暗号化通信(TLS)バージョンアップ対応について(介護保険)

電子請求受付システムにおいて、請求情報送信やブラウザからのアクセス等、サーバとの 通信時に通信内容を保護するために使用している暗号化通信のセキュリティを強化します。

#### (1) 概要

【現在】TLS1.0、1.1 及び 1.2 いずれも通信可能となっている

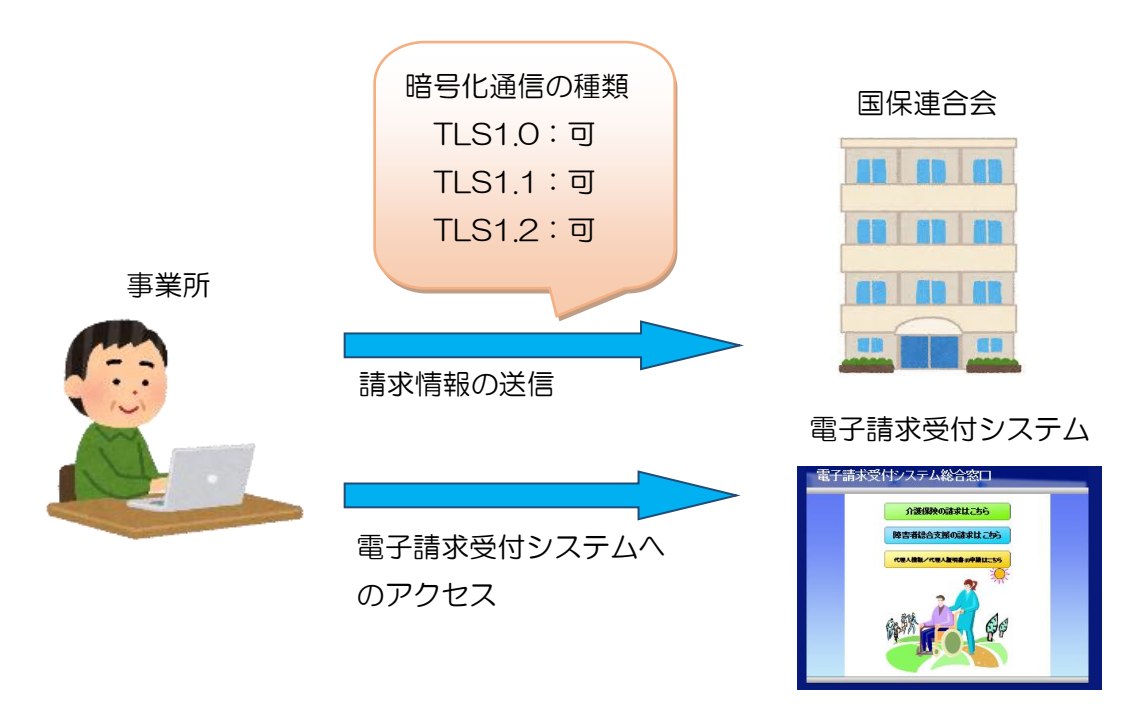

## 【変更後(令和 3 年4月以降)】TLS1.2 のみ通信が可能となる

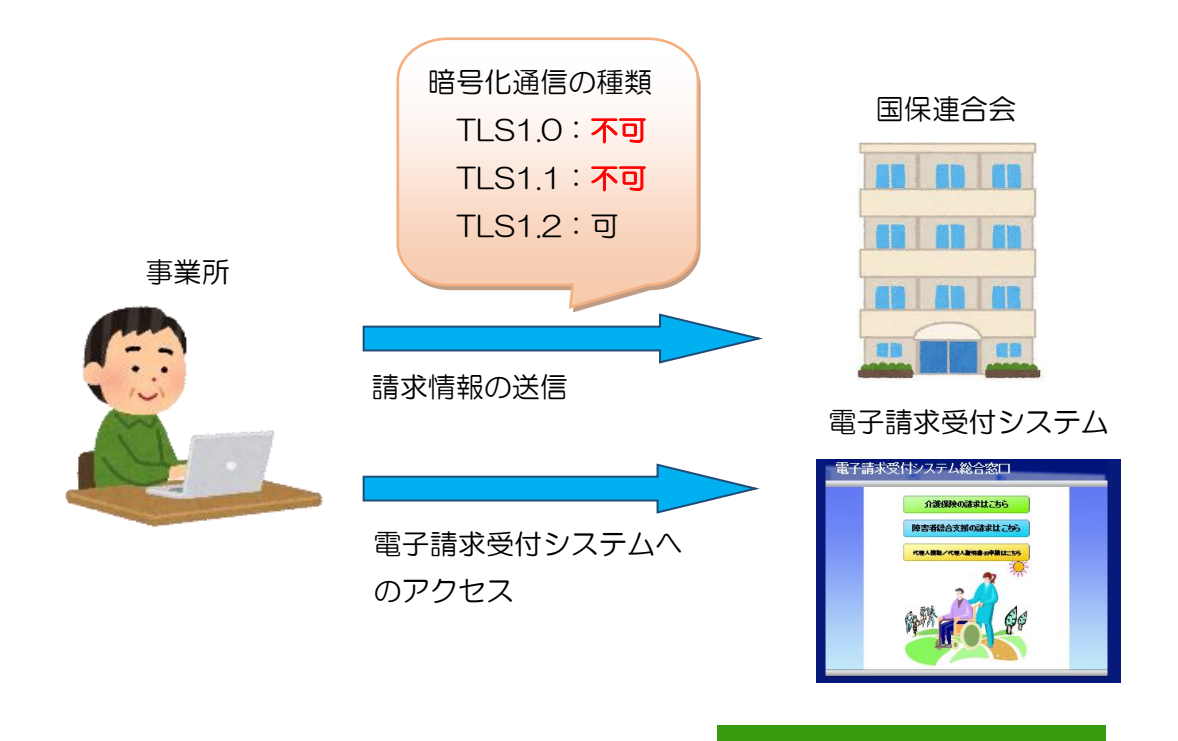

(2) セキュリティ強化対応に伴う事業所での作業について 事業所で必要となる作業は以下のとおりです。

### ① バージョンアップ版 統合インストーラのインストール

- ・伝送通信ソフト(介護伝送ソフト)をお使いの場合 令和 3 年 4 月頃にセキュリティ強化に対応した、バージョンアップ版の統合イン ストーラをリリース予定です。 バージョンアップ版がリリースされましたら、お使いのパソコンにインストール を行ってください。 詳細な手順等については、リリース時にお知らせいたします。
- •伝送通信ソフト(介護伝送ソフト)以外の伝送ソフトをお使いの場合 お使いの伝送ソフトによって、対応時期やバージョンアップ方法が異なるため、 お使いのソフトの問合せ窓口へご確認ください。
- ・代理人や本部に請求を委託(依頼)している場合 事業所で国保連合会への請求情報送信を行っていない場合、セキュリティ強化に 伴う設定等の作業は発生しません。

#### ② Internet Explorer のセキュリティ設定の確認

お使いのパソコンの Internet Explorer が、TLS1.2 での通信が可能な設定とな っているかご確認ください。 確認手順につきましては、「Internet Explorer のセキュリティ設定の確認方法に ついて」をご確認ください。

# Intermet Explorerのセキュリティ設定の確認方法について

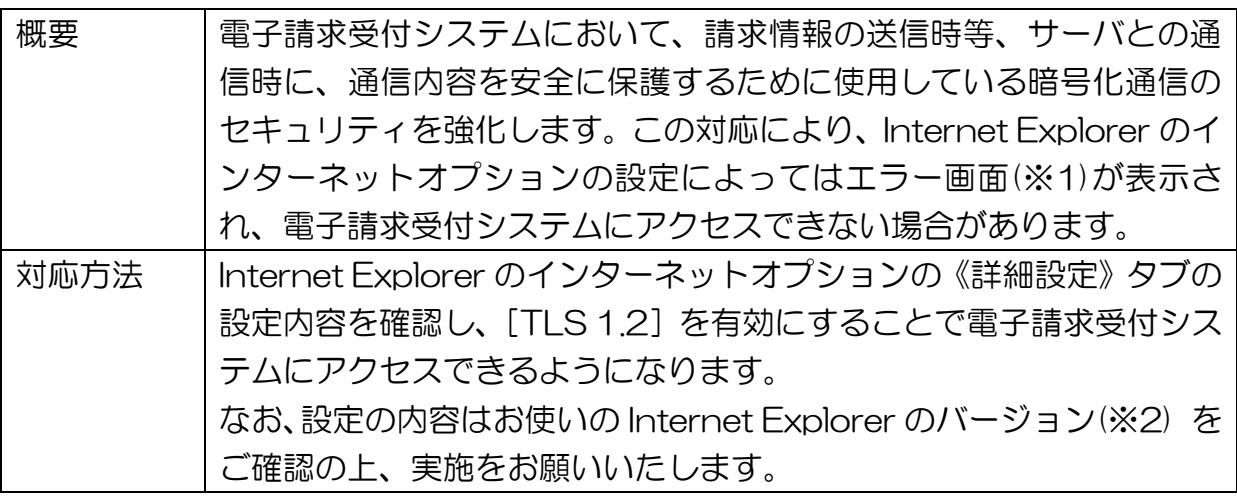

※1 以下のようなエラー画面が表示される場合があります。

![](_page_2_Picture_3.jpeg)

- ※2 各 OS で利用可能な Internet Explorer のバージョンは、以下の通りです。
	- ・ Windows 8.1 及び 10 の場合 Internet Explorer 11

以下の手順に従って、Internet Explorer のインターネットオプションの設定を確認してください。 なお、管理者権限のあるアカウントで作業を行ってください。

(1) Internet Explorer を起動します。

![](_page_3_Picture_2.jpeg)

(2) メニューバーの《ツール(T)》→《インターネットオプション(O)》をクリックします。

![](_page_3_Picture_37.jpeg)

![](_page_4_Picture_0.jpeg)

(3) 《詳細設定》タブをクリックします。

以下の通り、《セキュリティ》欄の設定内容を確認します。

![](_page_5_Picture_45.jpeg)

![](_page_6_Picture_0.jpeg)

インターネットオプションの設定の確認手順は以上となります。